## Online Registration for Substitute and Paraprofessional **Training**

## PLEASE PRINT AND READ BEFORE PROCEEDING!

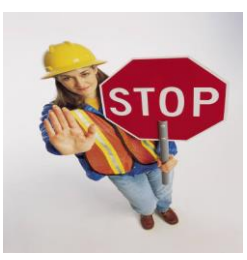

**You must be invited to register for this training from the Substitute Office. Please do not proceed to register if you have not received an invitation.**

## **NEW USERS:**

Have this document in front of you before proceeding to the registration for training. **\*\*\*Please be aware that some features may not work with "pop-up blocker" enabled. By holding down the "CTRL" key while trying to access a feature, you may continue.**

- Click on the following link: **[https://ero4.eschoolsolutions.com/user/Login.taf?\\_function=logout&orgId=77065](https://ero4.eschoolsolutions.com/user/Login.taf?_function=logout&orgId=77065)**
- You will be directed to the "eSchool Solutions Electronic Registrar Online" page indicating that this is the page for Cypress-Fairbanks. **Please do nothing else until you follow the next step.**
- **NO USER ID OR PIN IS NEEDED AT THIS POINT.**
- **DO NOT ATTEMPT TO SIGN INTO THE "BOX."**
- Click on **BROWSE PUBLIC CATALOG**.
	- Check **YES** in the box, "*I accept these terms and conditions*."
	- Click the tab, **ACCEPT.**
- Place your cursor on the **COURSE CATALOG** tab
	- Click **Search**
	- **DO NOT** click "View Schedule Calendar."
	- A **GREEN** box will appear.
- **GREEN** Box
	- **Leave all lines blank.**
	- Click **Search** button at the **BOTTOM** of the box**.**
	- A box with courses will appear below the **GREEN** box.
	- Click on the appropriate course title:
		- **Substitute New Applicant Training/Orientation – Teacher**
		- **Substitute New Applicant Training/Orientation – Paraprofessional**
- A **BLUE** area/page will come up.
	- **The GREEN** icon, on the left side of each session option, indicates the course is open for registration.
- Scroll down to choose your preferred date and time. If seats are available, click the **GREEN** icon next to your preferred session.
- After clicking on the green icon, you will be sent to a new page.
- This is the **NEW PROFILE** page. (You will tell us who you are and create your user ID and PIN.)
	- **RED** areas are required fields.
	- **USER ID** is a phone number WITHOUT the area code. (No dashes or slashes)
	- **PIN** is the SAME PHONE NUMBER as the USER ID. (No dashes or slashes)
	- Status drop-down box
		- o Click **ELIGIBLE**
	- Registrant Type:
		- o Click **NEW SUBSTITUTE APPLICANT**
	- Primary Location:
		- O Click **SUITE 229 NORTH—ISC NORTH-HUMAN RESOURCES DEPARTMENT**
			- or
		- o Click **ISC-10300 JONES RD., SUITE 229**
	- **Primary Classification:** 
		- o Click one of the following options:
			- **SUBSTITUTE - NURSE**
			- **SUBSTITUTE PARAPROFESSIONAL**
			- **SUBSTITUTE - TEACHER**
	- Phone Number:
		- o NOTE: You only need to provide ONE PHONE NUMBER, not three as indicated. Please be sure it is an active and accurate phone number where we can reach you.
	- Email:
		- o A valid email is strongly suggested. If you do not have a valid email, we suggest registering for free services (e.g., Yahoo, MSN).
	- **EXECUTE:** Click **ADD** to submit your profile.
		- o A new screen will then appear confirming enrollment.

## **RETURNING USERS**:

- Sign in with your user ID and PIN
	- Phone number without area code.
	- Same phone number for both.
- You may do the following:
	- **Review information concerning the upcoming orientation** 
		- o Tab entitled **MY SCHEDULE**
			- Click on **GET MAP** to obtain a map to the Instructional Support Center (ISC-North).
			- Click on **DROP** to cancel the course and not attend.
		- o To schedule another session or course
			- Place your cursor on the **COURSE CATALOG** tab
			- Click **Search**
			- **DO NOT** click "View Schedule Calendar."
			- A **GREEN** box will appear.
			- Leave all lines blank.
			- Click **Search** button at the **BOTTOM** of the box**.**
			- A box with courses will appear below the **GREEN** box.
			- Click on the appropriate course title: **Substitute New Applicant Training/Orientation.**
			- Choose SRN date and time.
			- Click on **GREEN REGISTER** icon